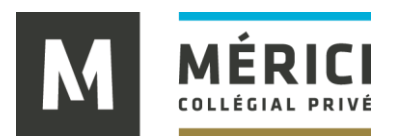

## **TUTORIEL APPROBATION DES FEUILLES DE TEMPS**

- 1. Se rendre sur la plateforme : [https://stage.merici.ca](https://stage.merici.ca/)
- 2. Cliquer sur <sup>Je représente une entreprise/organisation</sup>
- 3. Cliquer sur <sup>J'ai déjà un code d'accès à GISE Mérici</sup>
- 4. Saisir votre code d'accès et votre mot de passe
- 5. Cliquer sur MES STAGES
- 6. Cliquer sur l'horloge pour voir la feuille de temps du stagiaire
- 7. Cocher les cases de la colonne « approuvé » pour approuver les heures de stages effectuées.

Il est possible de supprimer une entrée en cliquant sur le X de la colonne « supprimer » si celle-ci n'a pas encore été approuvée.

Il est également possible de visualiser plus de détails sur une entrée en cliquant sur la date de début de l'entrée.

**Besoin d'aide?** Vous pouvez contacter l'aide à la coordination au 418 683-1591 poste 2626 ou par courriel à [stage@merici.ca](mailto:stage@merici.ca)